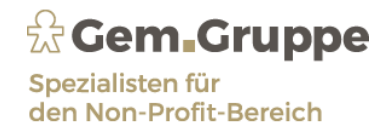

### Kurzanleitung

für den Umgang mit den Simba Web-Kassenbuch (auch für EKV-Abrechnungen nutzbar)

1. Anmeldung im Internet: Homepage von StuFi aufrufen: [https://www.gem-gruppe.de](https://www.gem-gruppe.de/)

\_\_\_\_\_\_\_\_\_\_\_\_\_\_\_\_\_\_\_\_\_\_\_\_\_\_\_\_\_\_\_\_\_\_\_\_\_\_\_\_\_\_\_\_\_\_\_\_\_\_\_\_\_\_\_\_\_\_\_\_\_\_\_\_\_\_\_\_\_\_\_\_\_\_\_\_\_\_\_\_\_\_\_\_\_\_\_\_\_\_\_\_\_\_

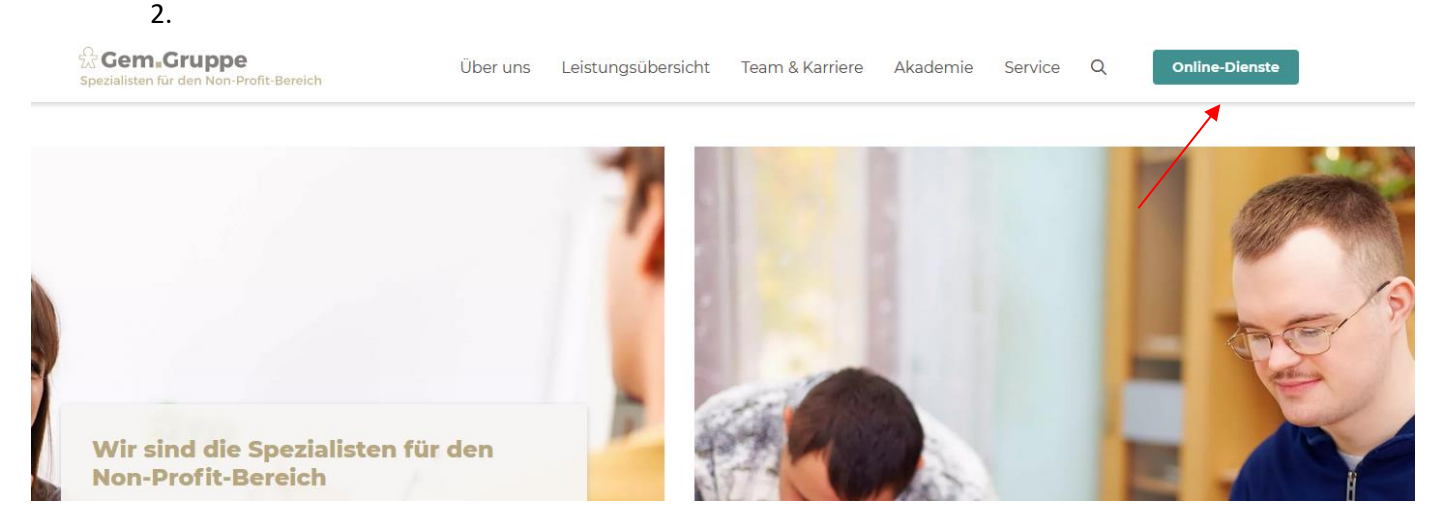

- 3. Link "Online Dienste" auf Homepage auswählen
- 4. Auswahl "Simba Portal treffen:

# **Online-Dienste**

# Lohndokumente

**Meine Lohndokumente**>

Im Portal "Addison OneClick - Meine Lohndokumente" stehen Ihnen alle laufenden Lohndokumente zur Verfügung. Weitere Informationen

## **Fernwartung**

Fernwartung >

Fernwartungssoftware für Screen-Sharing und Dateitransfer.

**Simba DokuCenter** 

#### Simba DokuCenter Login >

Verknüpfung digitaler Belege mit der Finanzbuchführung und Austausch von Dokumenten und Auswertungen.

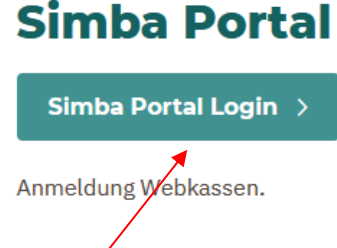

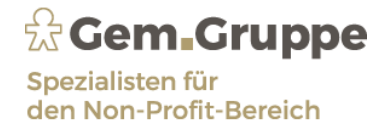

5. Anmeldung mit E-Mail-Adresse und Kennwort:

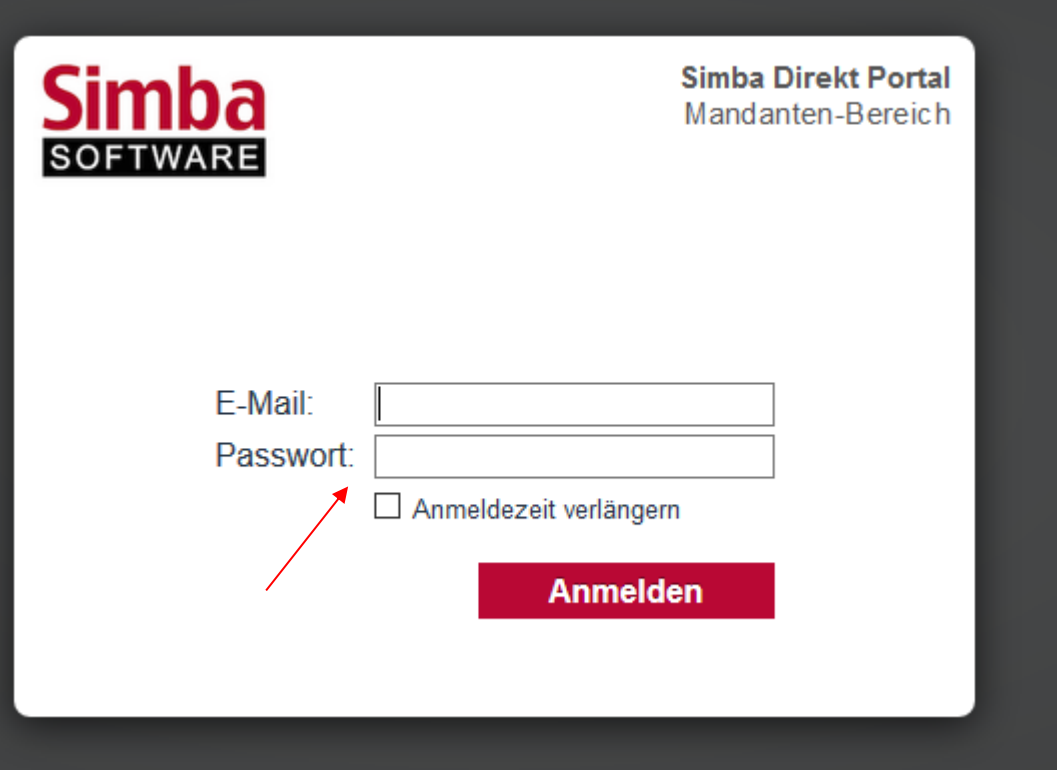

\_\_\_\_\_\_\_\_\_\_\_\_\_\_\_\_\_\_\_\_\_\_\_\_\_\_\_\_\_\_\_\_\_\_\_\_\_\_\_\_\_\_\_\_\_\_\_\_\_\_\_\_\_\_\_\_\_\_\_\_\_\_\_\_\_\_\_\_\_\_\_\_\_\_\_\_\_\_\_\_\_\_\_\_\_\_\_\_\_\_\_\_\_\_

6. Nach der erfolgreichen Anmeldung, wählen Sie bitte den Punkt "Web-Kassenbuch" aus:

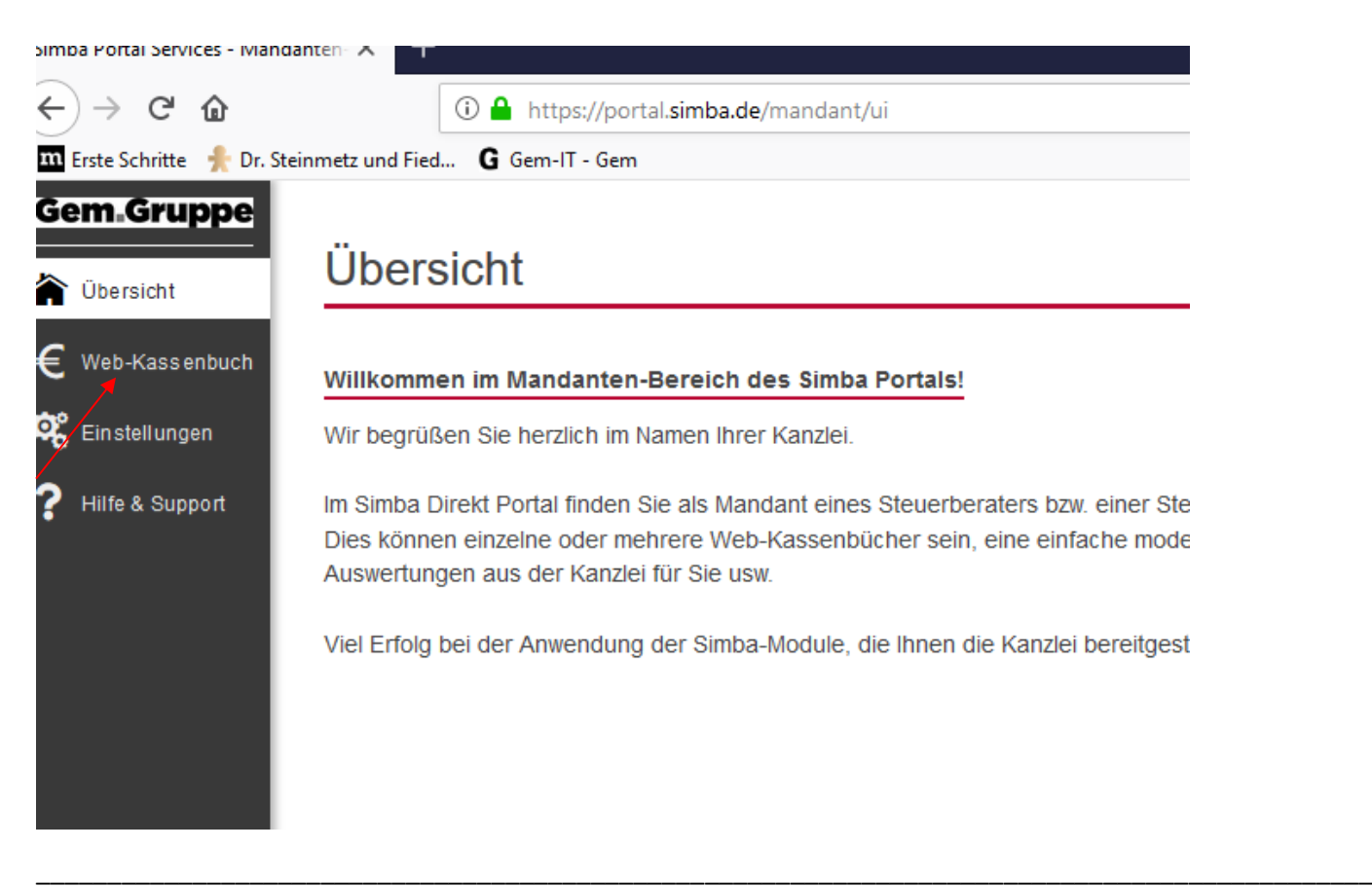

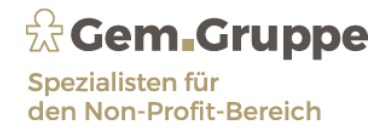

#### Bitte wählen Sie Ihre Kasse aus, die Sie bearbeiten möchten:

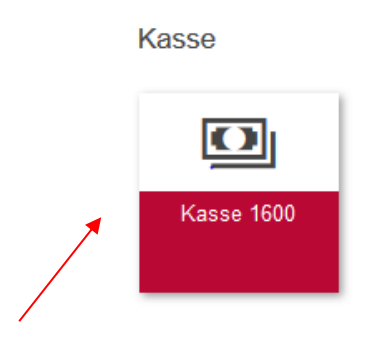

**7.** Das Kassenblatt der Webkasse (EKV Blattes) öffnet sich. **Als erstes erfassen Sie bitte ihren Kassen-Anfangsbestand. Hier ist es zwingend erforderlich, diesen mit dem aktuellen Kassenbestand in Simba abzugleichen! Eine nachträgliche Änderung ist nicht möglich!** 

\_\_\_\_\_\_\_\_\_\_\_\_\_\_\_\_\_\_\_\_\_\_\_\_\_\_\_\_\_\_\_\_\_\_\_\_\_\_\_\_\_\_\_\_\_\_\_\_\_\_\_\_\_\_\_\_\_\_\_\_\_\_\_\_\_\_\_\_\_\_\_\_\_\_\_\_\_\_\_\_\_\_\_\_\_\_\_\_\_\_\_\_\_\_

8. Dann sehen Sie Ihren Kassensaldo und Ihren Tagessaldo.

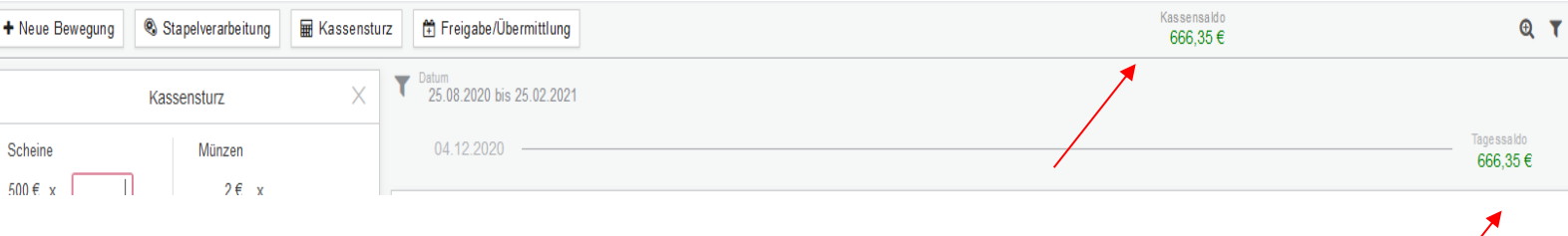

\_\_\_\_\_\_\_\_\_\_\_\_\_\_\_\_\_\_\_\_\_\_\_\_\_\_\_\_\_\_\_\_\_\_\_\_\_\_\_\_\_\_\_\_\_\_\_\_\_\_\_\_\_\_\_\_\_\_\_\_\_\_\_\_\_\_\_\_\_\_\_\_\_\_\_\_\_\_\_\_\_\_\_\_\_\_\_\_\_\_\_\_\_\_

9. Mit der Funktion "Neue Bewegung" erfassen Sie Ihre Ein- bzw. Ausgaben:

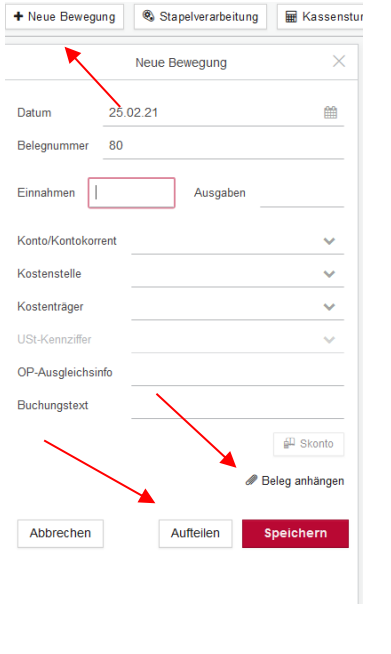

- Als ersten Schritt erfassen Sie bitte das Belegdatum. - Dann vergeben Sie eine Belegnummer oder Sie lassen diese automatisch vom System hochzählen (=Einstellungen). - Jetzt erfassen Sie die Einnahme oder Ausgabe. Dann wählen Sie das entsprechende Konto aus. - Ggf. ändern Sie den Buchungstext ab und hängen einen Beleg an. - Auch eine Aufteilungsbuchung kann erstellt werden.
	- Speichern, dann können Sie den nächsten Beleg erfassen.

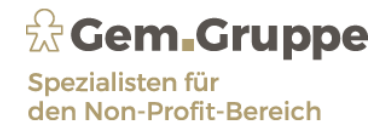

#### 10. Stapelverarbeitung

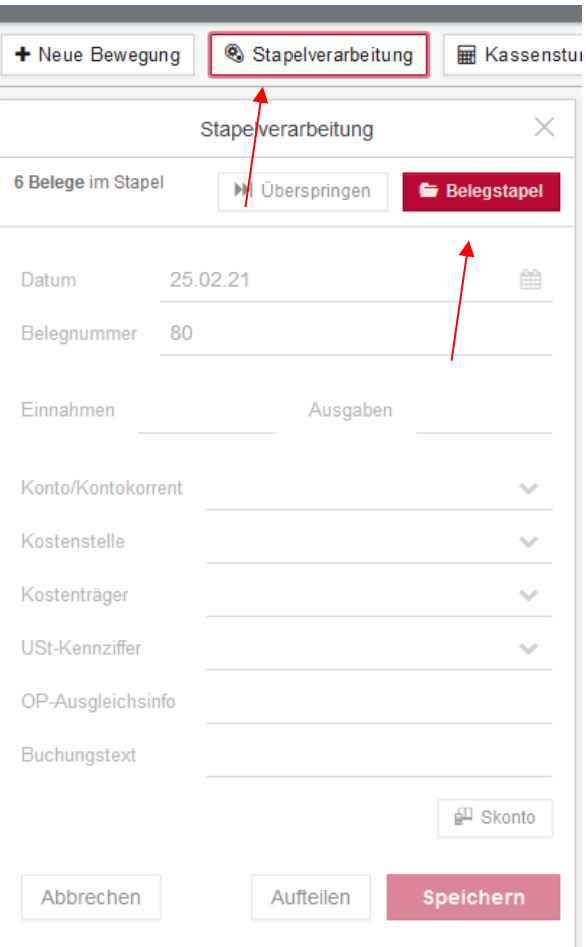

\_\_\_\_\_\_\_\_\_\_\_\_\_\_\_\_\_\_\_\_\_\_\_\_\_\_\_\_\_\_\_\_\_\_\_\_\_\_\_\_\_\_\_\_\_\_\_\_\_\_\_\_\_\_\_\_\_\_\_\_\_\_\_\_\_\_\_\_\_\_\_\_\_\_\_\_\_\_\_\_\_\_\_\_\_\_\_\_\_\_\_\_\_\_

Ab sofort steht eine alternative Erfassungsmethode im Web-Kassenbuch zur Verfügung: Sobald Sie einige Belege zum Erfassen im Kassenbuch vorliegen haben, können Sie diese als Stapel ins Kassenbuch übernehmen und die zugehörigen Bewegungen nacheinander erfassen. Die Belege werden im Rahmen dieser Stapelverarbeitung automatisch mit der jeweiligen Kassenbewegung verknüpft.

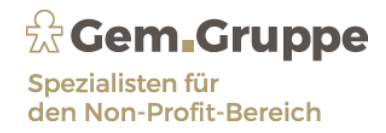

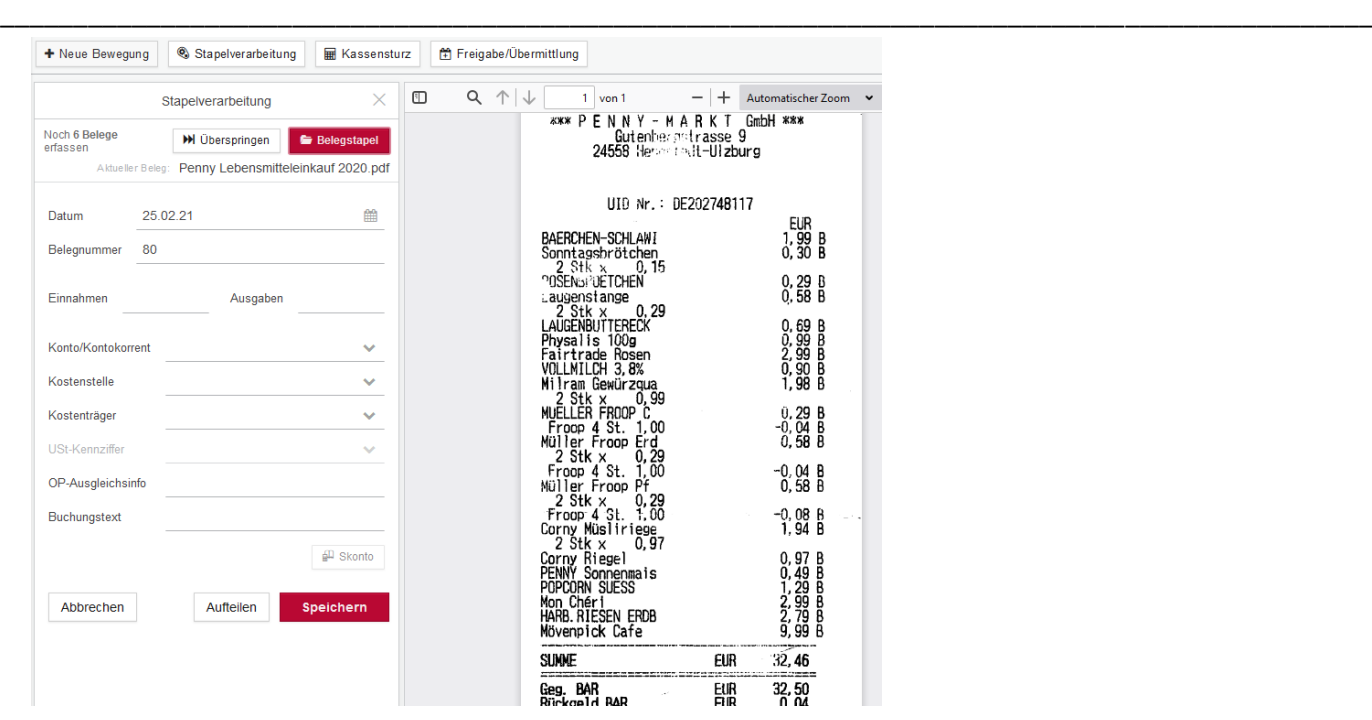

11. Sollten Sie versehentlich eine Buchung falsch erfasst haben, können Sie diese wieder löschen: Buchung anklicken und löschen

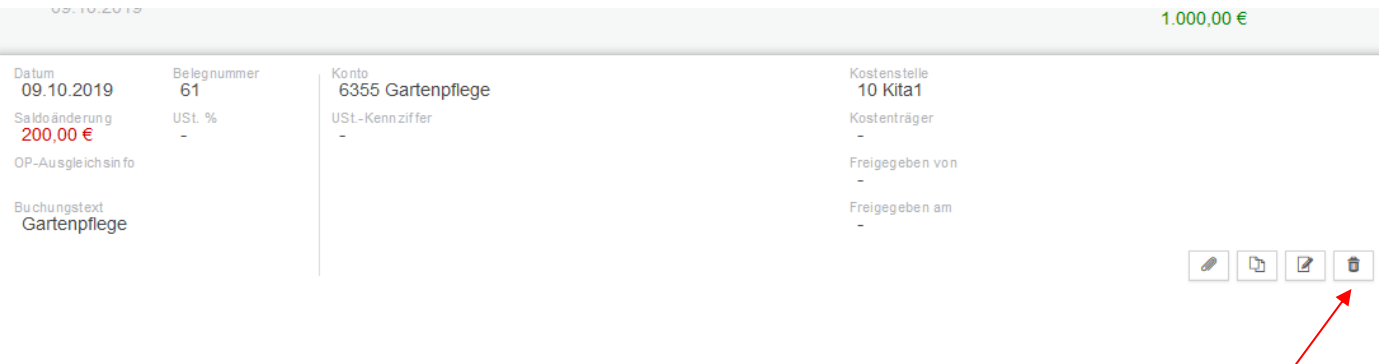

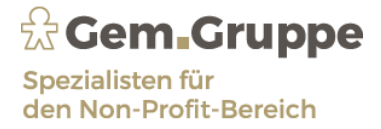

#### **12. Bitte beachten Sie:**

Bei Verwendung der Web-Kasse als EKV-Abrechnung **muss als letzte Buchung des Monats die Differenz zu Ihrem gewährten EKV als Einnahme gebucht** werden. Das Gegenkonto ist Ihre **EKV-bzw, Kontokorrentkonto.Nr.:**

\_\_\_\_\_\_\_\_\_\_\_\_\_\_\_\_\_\_\_\_\_\_\_\_\_\_\_\_\_\_\_\_\_\_\_\_\_\_\_\_\_\_\_\_\_\_\_\_\_\_\_\_\_\_\_\_\_\_\_\_\_\_\_\_\_\_\_\_\_\_\_\_\_\_\_\_\_\_\_\_\_\_\_\_\_\_\_\_\_\_\_\_\_\_

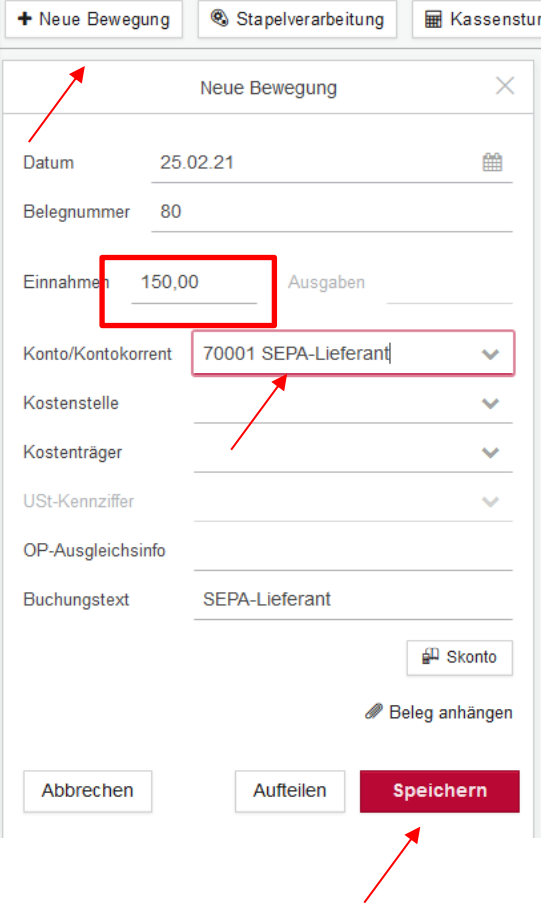

#### **Nur somit stellen Sie die Auszahlung neuer Geldmittel auf Ihr Bankkonto sicher.**

Nach der gespeicherten Buchung sehen Sie wieder Ihr Anfangs-EKV-Guthaben –siehe Tagessaldo.

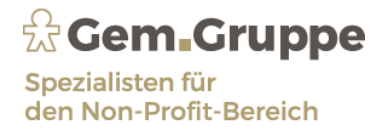

13. Kassensturz: Es besteht die Möglichkeit, die gezählten Bargeldbestände zu erfassen:

\_\_\_\_\_\_\_\_\_\_\_\_\_\_\_\_\_\_\_\_\_\_\_\_\_\_\_\_\_\_\_\_\_\_\_\_\_\_\_\_\_\_\_\_\_\_\_\_\_\_\_\_\_\_\_\_\_\_\_\_\_\_\_\_\_\_\_\_\_\_\_\_\_\_\_\_\_\_\_\_\_\_\_\_\_\_\_\_\_\_\_\_\_\_

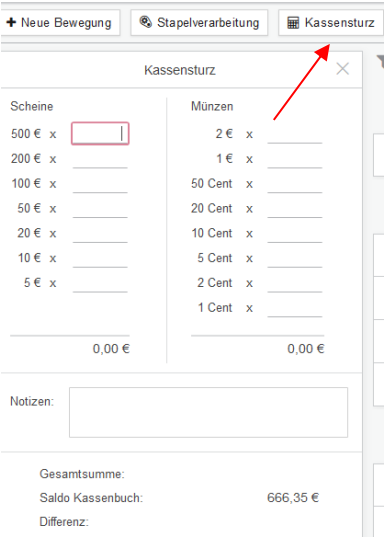

#### 14. Ausdruck des Kassenblattes

A) Rechts oben neben dem Kassensaldo sehen Sie den Drucker

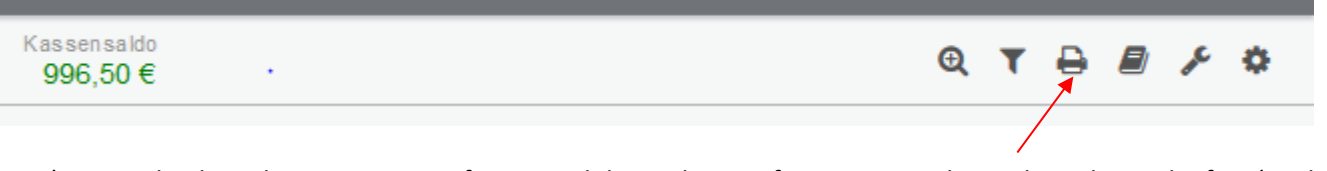

B) Bitte den korrekten Zeitraum erfassen und den Haken entfernen, es erscheint dann das vorläufige (noch nicht freigegebene) Kassenblatt:Kassenbericht drucken

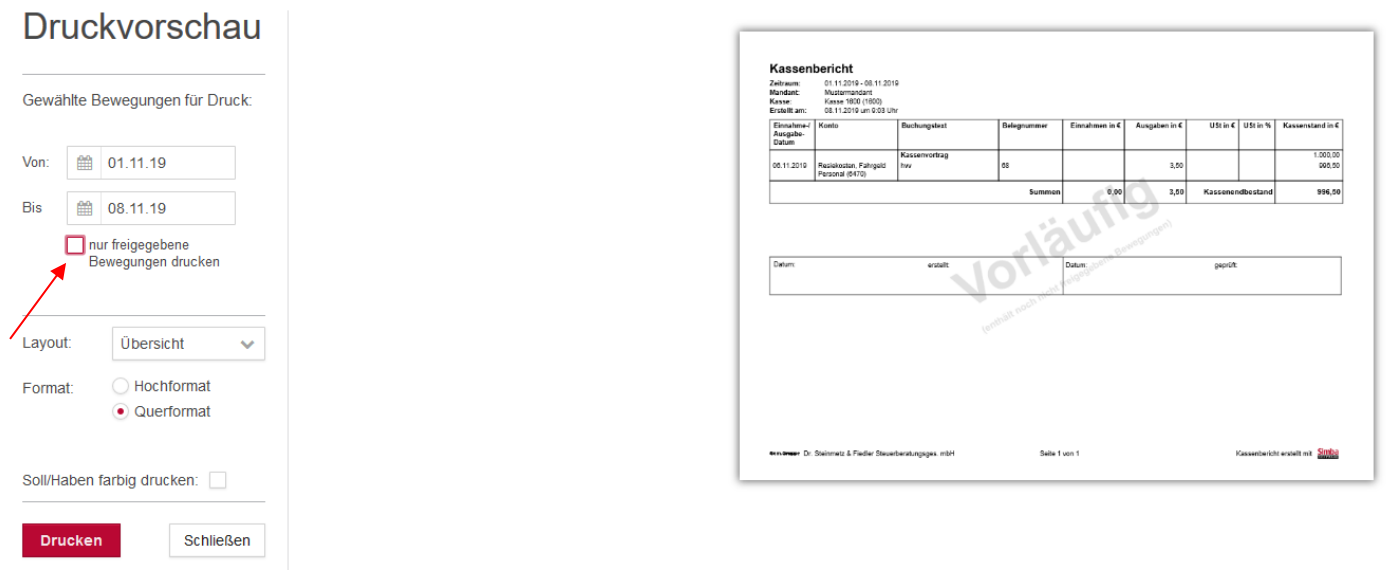

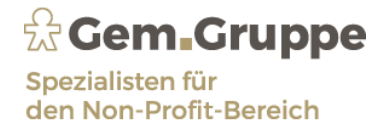

15. Wenn Sie Ihre monatliche Kasse – bzw. EKV-Abrechnung fertig gestellt haben und sich abmelden, erscheint folgende Meldung:

\_\_\_\_\_\_\_\_\_\_\_\_\_\_\_\_\_\_\_\_\_\_\_\_\_\_\_\_\_\_\_\_\_\_\_\_\_\_\_\_\_\_\_\_\_\_\_\_\_\_\_\_\_\_\_\_\_\_\_\_\_\_\_\_\_\_\_\_\_\_\_\_\_\_\_\_\_\_\_\_\_\_\_\_\_\_\_\_\_\_\_\_\_\_

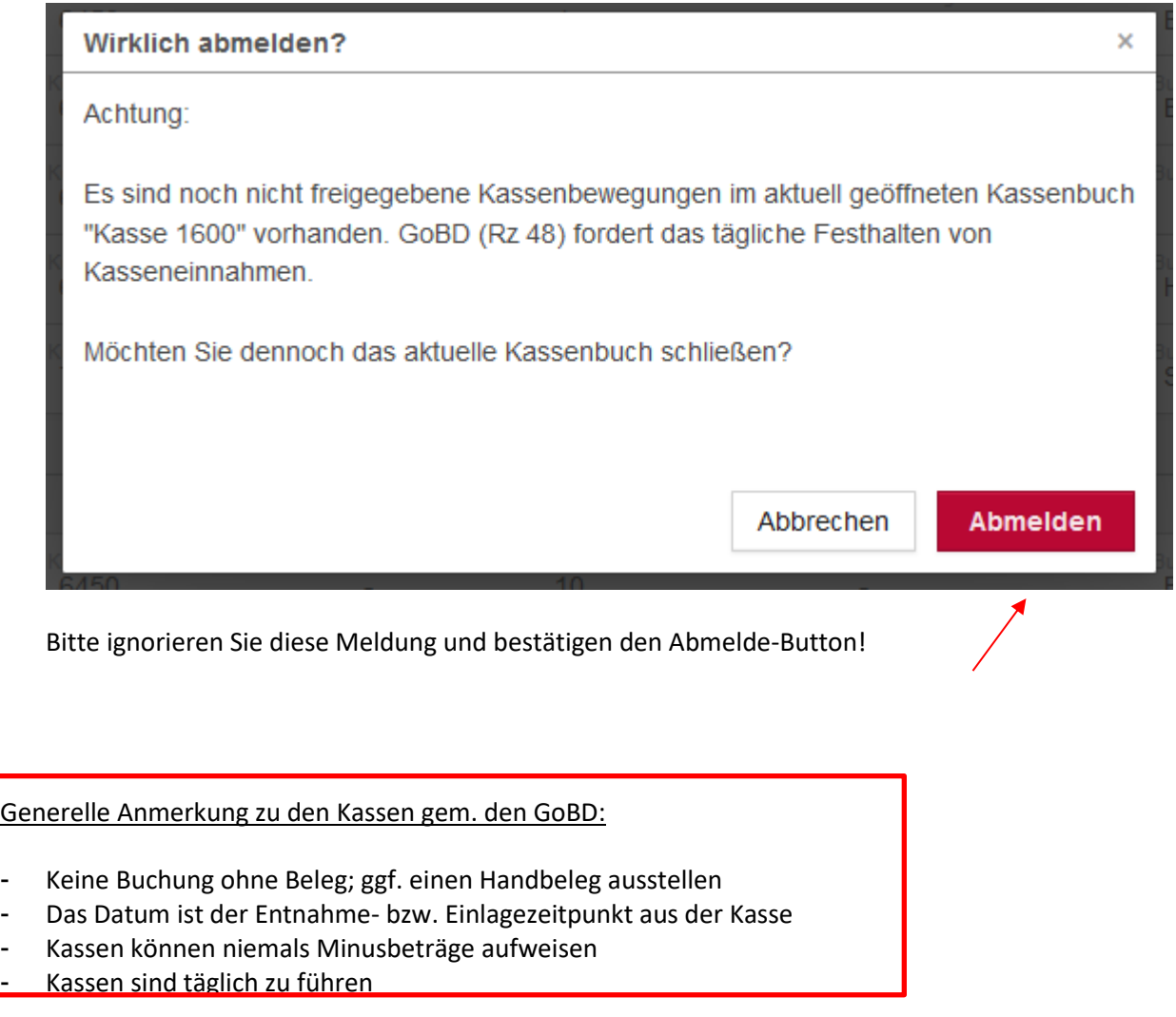

\_\_\_\_\_\_\_\_\_\_\_\_\_\_\_\_\_\_\_\_\_\_\_\_\_\_\_\_\_\_\_\_\_\_\_\_\_\_\_\_\_\_\_\_\_\_\_\_\_\_\_\_\_\_\_\_\_\_\_\_\_\_\_\_\_\_\_\_\_\_\_\_\_\_\_\_\_\_\_\_\_\_\_\_\_\_\_\_\_\_\_\_\_\_

Für Rückfragen stehen wir Ihnen gern zur Verfügung:

Gem IT Nadine Kalipke, Tiedenkamp 27, 24558 Henstedt-Ulzburg Tel. 0 41 93-98 63 289, n. kalipke@gem-gruppe.de